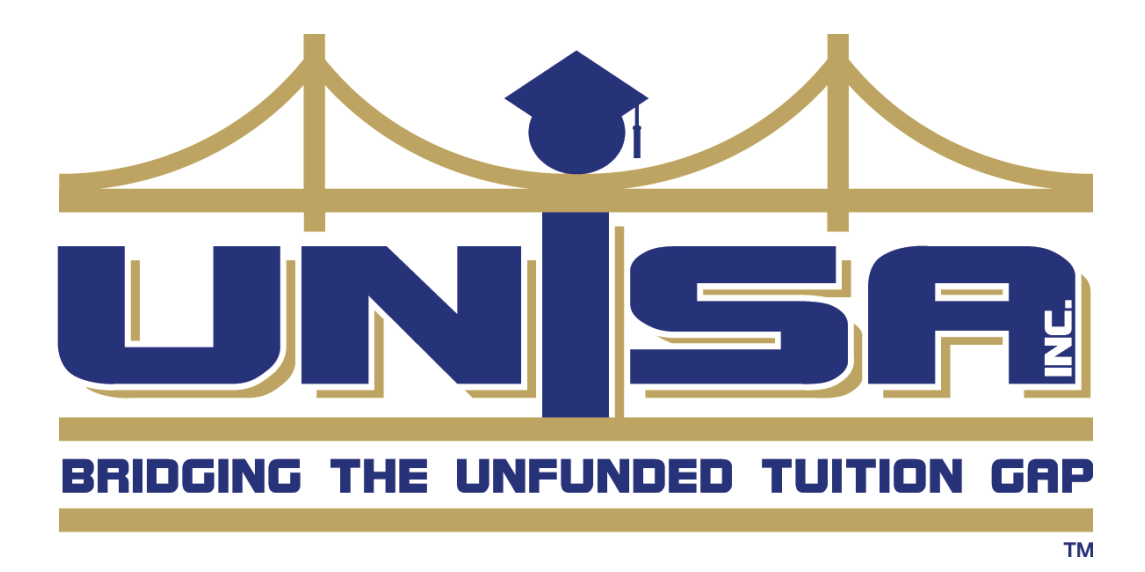

Introduction to new UNISA SORS (Secure Online Reporting System)

## **Table of Contents**

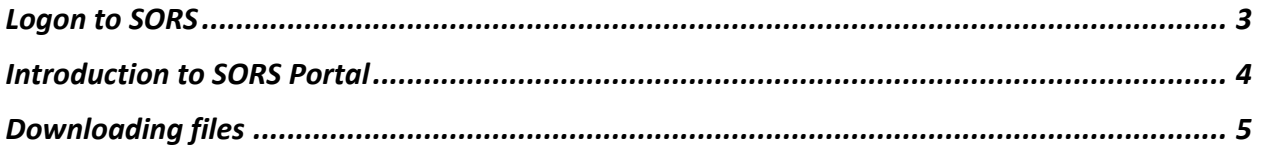

## Logon to SORS

1. Access the SORS portal at: https://sors.unisainc.com

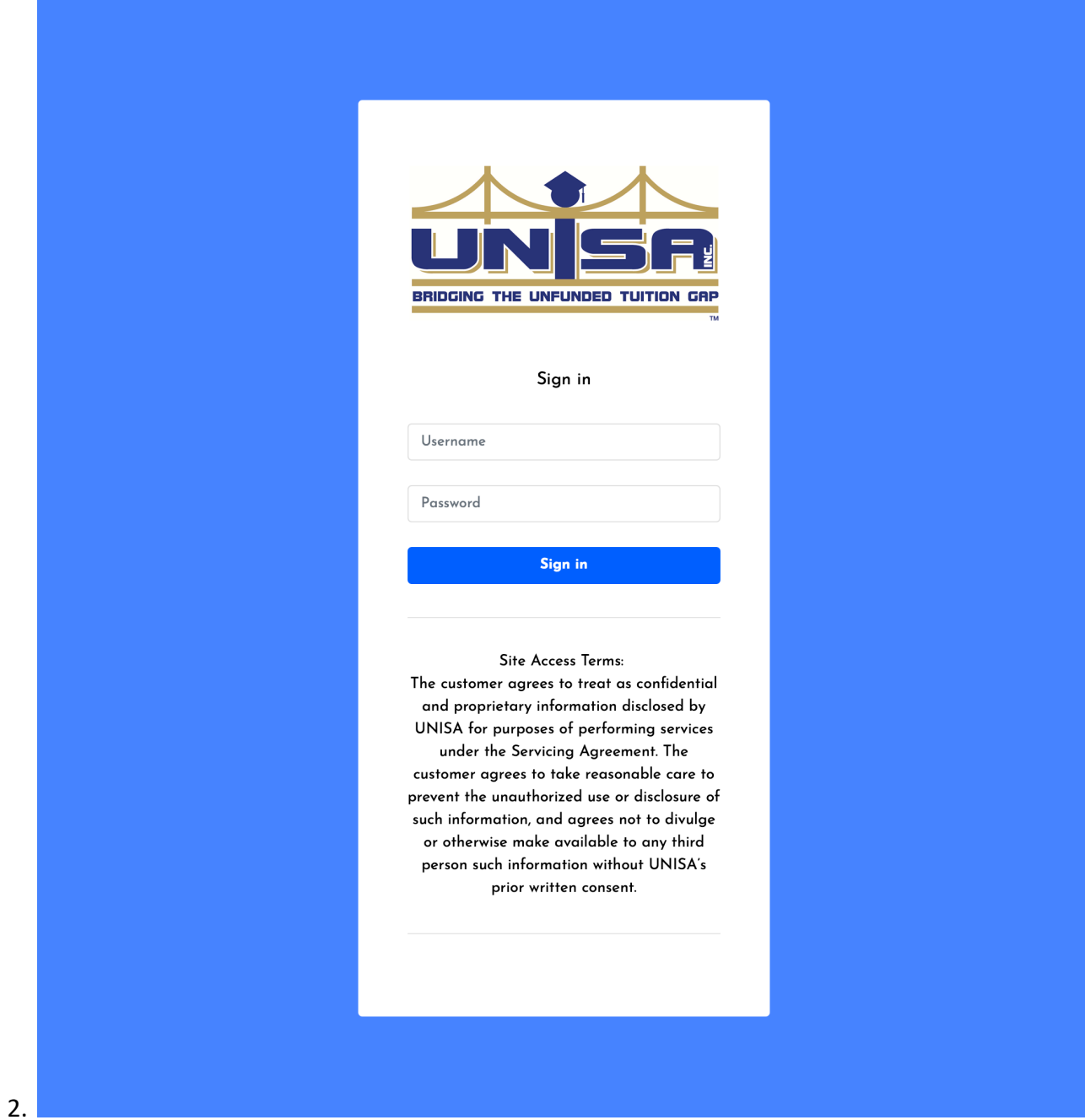

3. Enter your Username and Password. This Username and Password was provided to you by UNISA. If you are a user of the previous version of SORS, this Username and Password combination will still work.

## Introduction to SORS Portal

1. Login to the SORS Portal (see Logon to SORS)

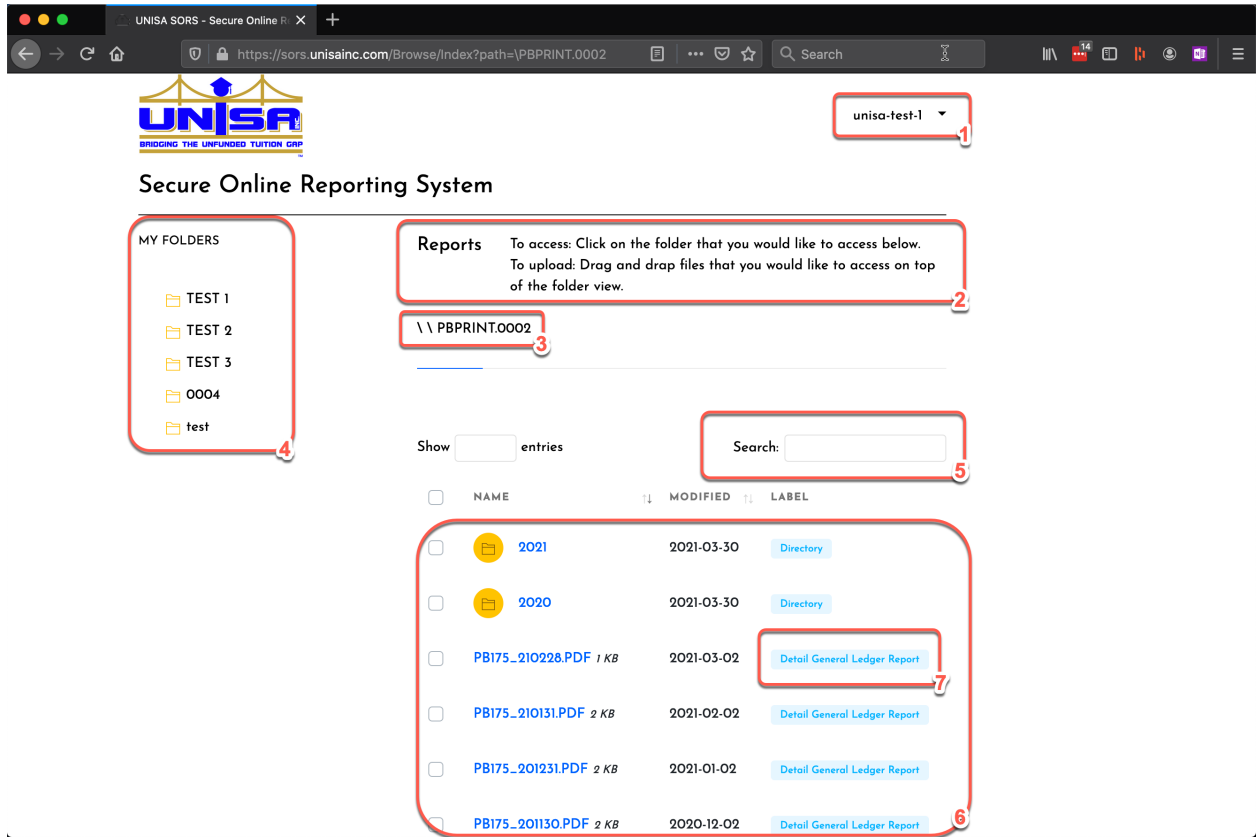

- a. Logged in user: Displays the currently logged in user. Click the drop-down icon to access the logout link.
- b. Reports: Helpful reminders on how to navigate and upload files in the interface.
- c. Breadcrumb Navigation: Shows your current position in the hierarchy and allows you to go "back" by clicking your desired position in the tree.
- d. My Folders: Listing of all top-level folders that you have access to. Click on the folder title to navigate to that folder.
- e. Search: Searching is live and will filter the lower view as you type.
- f. File/Folder view: Browse files and folders with visibility to the last modified data and report type. This window is searchable, scrollable and sortable.
- g. Report Name: Report name for file displayed.

## Downloading files

- 1. Login to the SORS Portal (see Logon to SORS)
- 2. Navigate to the required file and either
	- a. Click on the file name to start the download or click the "…" icon and click Download.

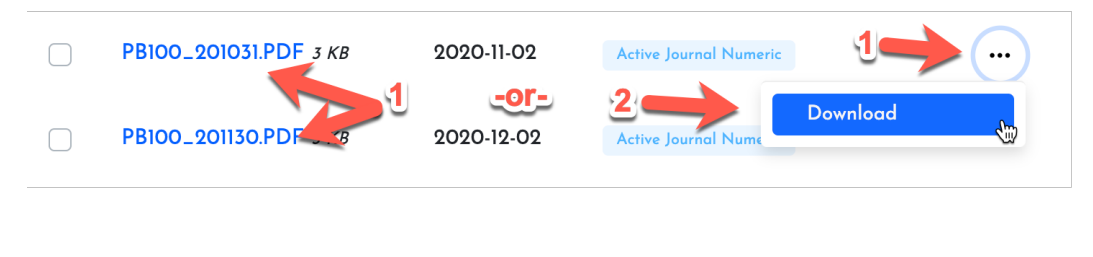

i.